# **Configure VNIC Tuning on Intersight Managed Mode**

### **Contents**

**Introduction Prerequisites Requirements** Components used **Configure Verify** Validate the adapter settings on RHEL. Validate the adapter settings on VMware ESXi. Validate the adapter settings directly on UCS. Related Information

### **Introduction**

This document describes the fine-tuning options for the VNIC adapters in Intersight Managed Mode (IMM) through the server profiles.

### **Prerequisites**

OS recommended settings for ethernet adapters:

Operational Compute, Storage, and Management Policies must be configured beforehand.

#### **Requirements**

Cisco recommends that you have knowledge of these topics:

- Intersight Managed Mode
- Physical Network Connectivity
- OS recommended ethernet adapter settings
- VNIC fine-tuning elements

#### **Components used**

The information in this document is based on these software and hardware versions:

- $\bullet$  UCS-B200-M5 firmware 4.2(1a)
- Cisco UCS 6454 Fabric Interconnect, firmware 4.2(1e)
- Intersight software as a service (SaaS)

The information in this document was created from the devices in a specific lab environment. All of the devices used in this document started with a cleared (default) configuration. If your network is

live, ensure that you understand the potential impact of any command.

## **Configure**

**Step 1.** Identify VIC Adapter and Slot ID on the server

Navigate to the **Servers** tab > **Inventory** > Select the **Network Adapters** option.

| OPERATE > Servers > UCS-TS-MXC-P25-6454-IMM-1-1                                                                                                    |                                                |                                      |                       |             | $\bigcirc$ <b>0</b> 370 $\bigwedge$ 348 | $\mathbb{E}$ $\phi$ 34           | $\begin{array}{c c c c c} \hline \text{Q} & \text{Q} & \text{Q} \end{array}$<br>$\odot$ | க                 |
|----------------------------------------------------------------------------------------------------|------------------------------------------------|--------------------------------------|-----------------------|-------------|-----------------------------------------|----------------------------------|-----------------------------------------------------------------------------------------|-------------------|
| <b>UCS Server Profile HCL Statistics</b><br>General<br><b>Inventory</b>                                                                                                    |                                                |                                      |                       |             |                                         |                                  |                                                                                         | Actions           |
| <b>Expand All</b>                                                                                                    | Adapter UCSB-MLOM-40G-04_FCH240170RW           |                                      |                       |             |                                         |                                  |                                                                                         |                   |
| Motherboard<br><b>Boot</b>                                                                                                    | <b>Interfaces</b><br>General                   |                                      |                       |             |                                         |                                  |                                                                                         |                   |
| <b>Management Controller</b><br><b>El CPUs</b><br><b>Memory</b><br>⊡<br><b>Network Adapters</b><br>Adapter UCSB-MLOM-40G-<br>04_FCH240170RW<br><b>Storage Controllers</b><br>⊡ | <b>Alarms</b>                                  |                                      |                       |             | Hardware                                |                                  |                                                                                         |                   |
|                                                                                                    | Critical<br>$a$<br>Warning                     | $\triangle$ 0                        | Info                  | $\bullet$ 0 | Adapter ID                              | UCSB-MLOM-40G-<br>04 FCH240170RW | <b>Part Number</b>                                                                      | 73-19235-02       |
|                                                                                                    |                                                |                                      |                       |             | Connection                              | PCI Slot SlotID:0(MLOM)          | Serial                                                                                  |                   |
|                                                                                                    | Configuration                                  |                                      |                       |             | Model                                   | <b>UCSB-MLOM-40G 04</b>          | Vendor                                                                                  | Cisco Systems Inc |
|                                                                                                    | <b>Firmware Version</b>                        | 5.2(1a)                              |                       |             |                                         |                                  |                                                                                         |                   |
|                                                                                                    | <b>Interfaces</b>                              |                                      |                       |             |                                         |                                  |                                                                                         |                   |
|                                                                                                    | <b>DCE</b> Interfaces<br><b>NIC Interfaces</b> | $\blacktriangleleft$<br>$\mathbf{z}$ | <b>HBA</b> Interfaces | $\bullet$   |                                         |                                  |                                                                                         |                   |

**Step 2.** Create Ethernet Adapter policy

Create the Ethernet Adapter policy with the suggested values by the OS Vendor.

Navigate to **Policies** tab > **Create Policy** > Select **Ethernet Adapter**.

### **Select Policy Type**

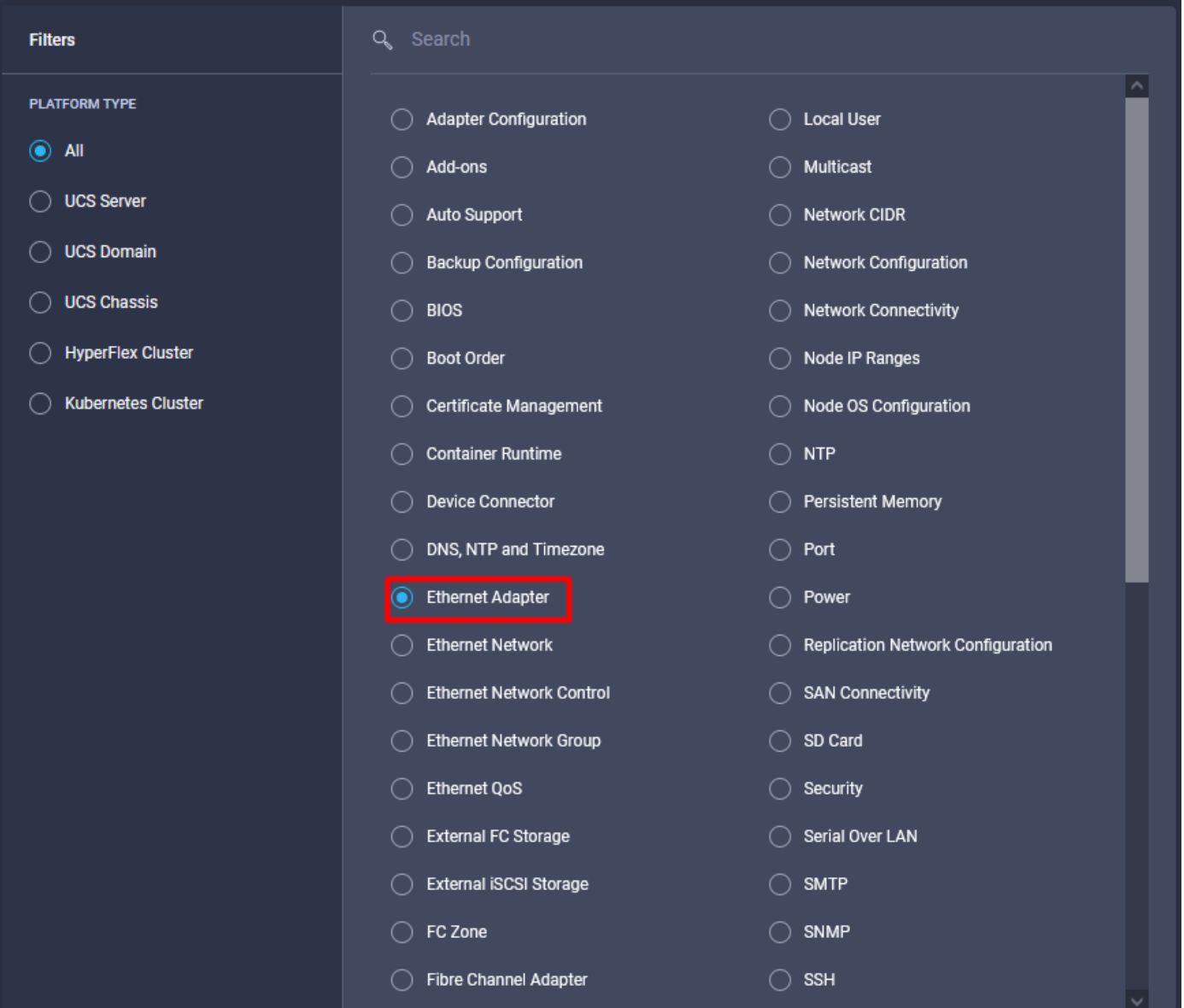

Once within the **Create Policy** menu, select the **Organization** and provide the **Policy Name.**

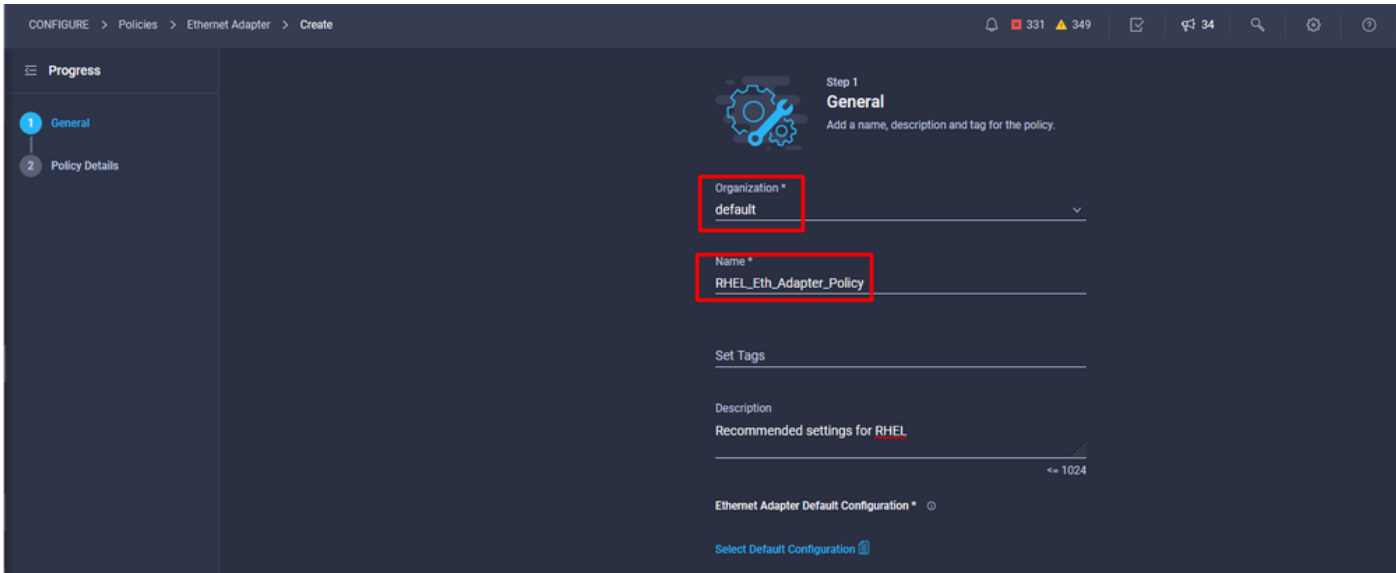

**Step 3**. Configure the suggested settings by the OS vendor. Usually, the listed features are configured within the Ethernet Adapter Policy:

- Receive Queues
- Transmit Queues
- Ring Size
- Completion Queues
- Interrupts
- Enable Receive Side Scaling (RSS) or Accelerated Receive Flow Steering (ARFS)

**Note**: RSS and ARFS are mutually exclusive so configure only one. Do not configure both.

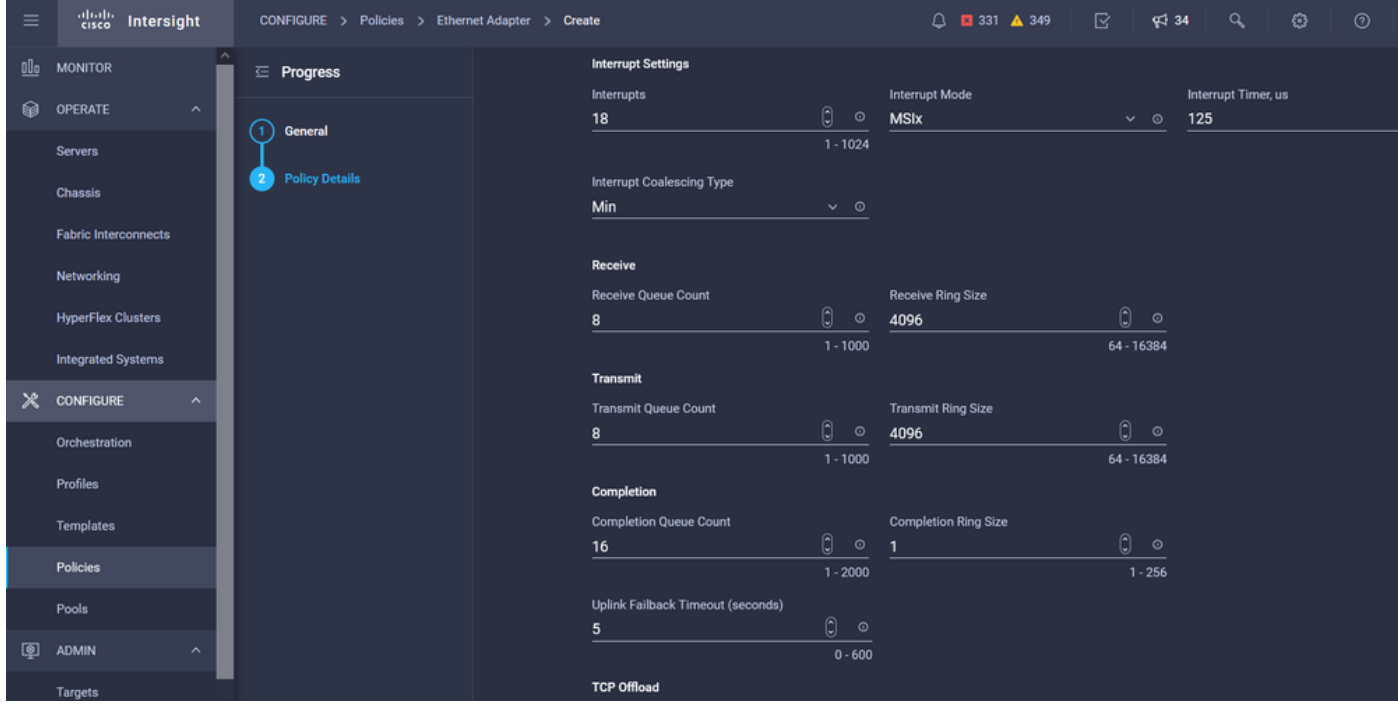

Once created, assign the Ethernet Adapter Policy to a LAN Connectivity Policy.

**Step 4. Create LAN Connectivity Policy** 

Navigate to the **Policies** tab > **Create Policy** > **LAN Connectivity**

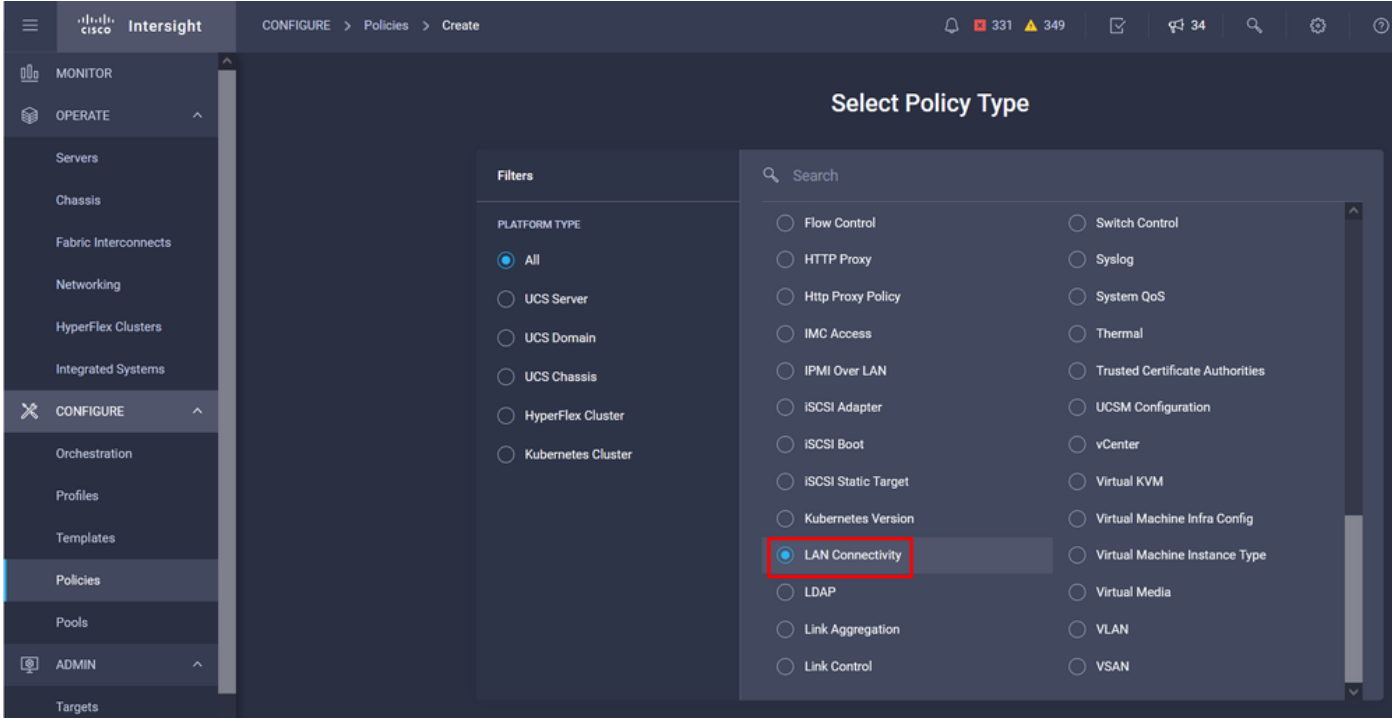

Select the **Organization** and provide the **Policy Name.**

Under target, the platform selects **UCS Server (FI-Attached).**

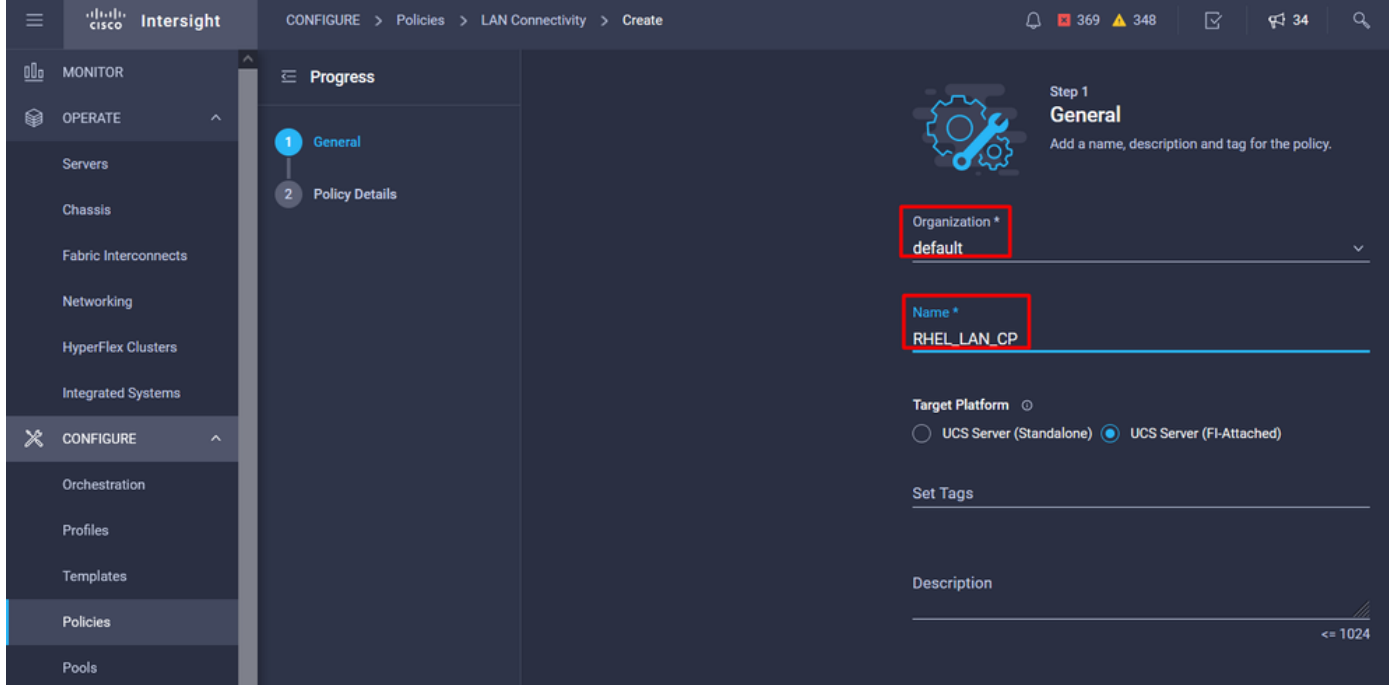

Within the LAN Connectivity policy, navigate to the **vNIC Configuration** section and configure at least two network interfaces. In this example, eth0 and eth1 interfaces are created.

On the **Add vNIC** configuration tab, under **General**, provide the name **eth0**.

Under the **MAC Address** section, select the appropriate **MAC Address Pool**.

Under the **Placement** section, configure the **Slot ID** as **MLOM**.

Leave the **PCI Link** and **PCI Order** options with value **0** and **Switch ID** with option **A.**

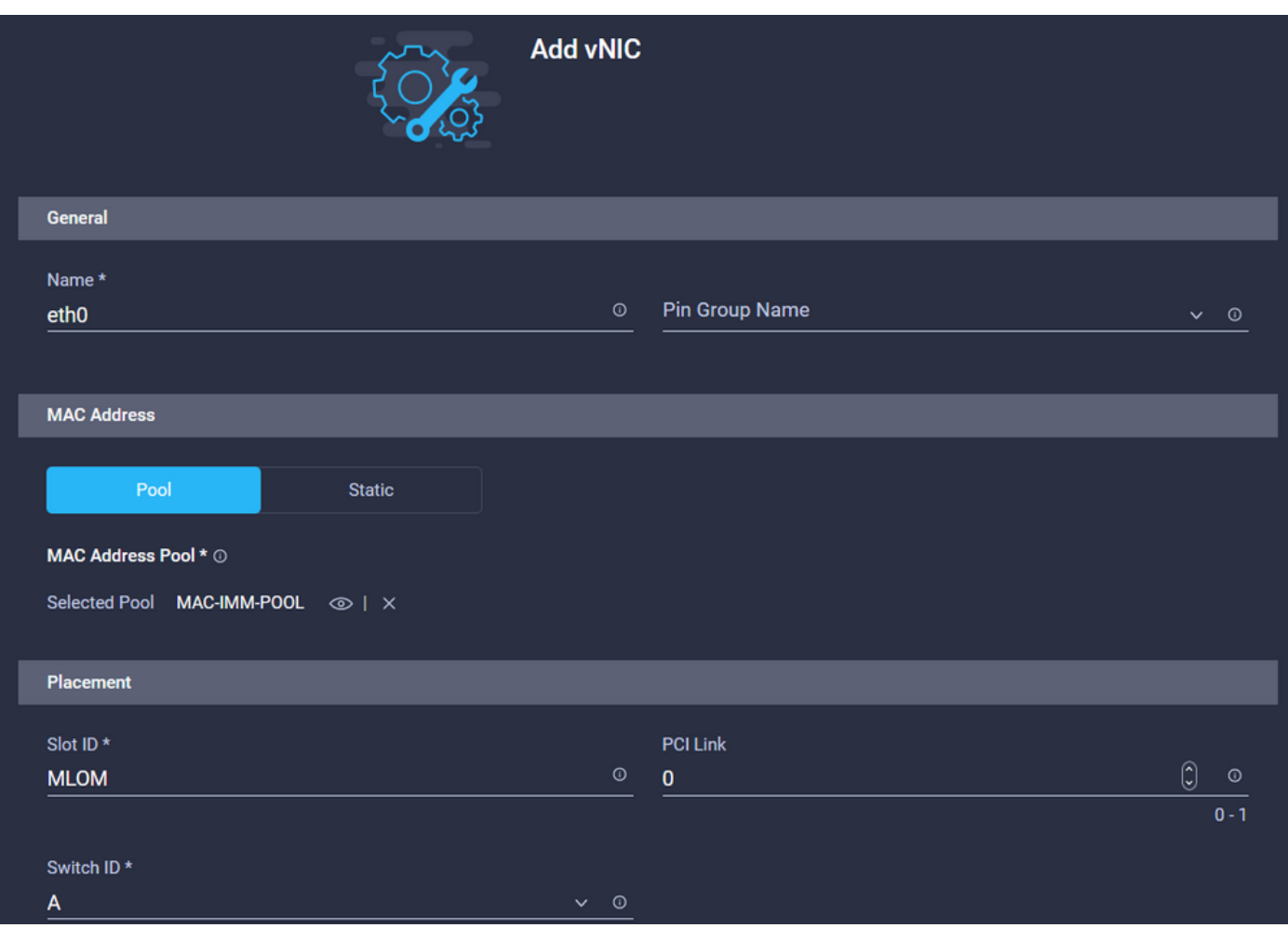

Navigate to the **Consistent Device Naming (CDN)** menu, and select **VNIC Name**.

Add the **Ethernet Network Group Policy**, **Ethernet Network Control Policy**, **Ethernet QoS,** and **Ethernet Adapter** policies**.**

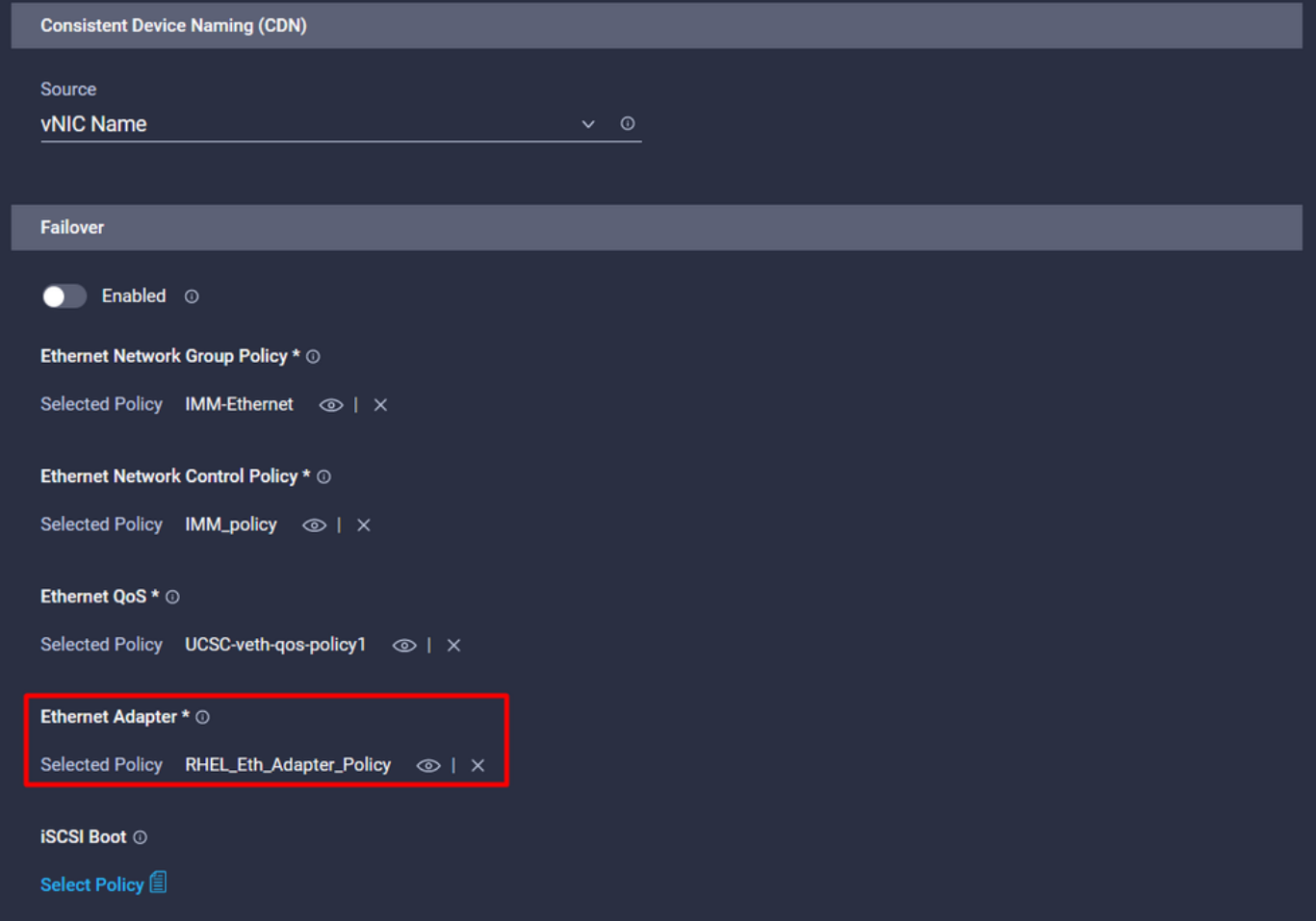

Repeat the same steps to create the interface **eth1**, configure the **PCI Link**, **PCI Order** and **Switch ID** values accordingly.

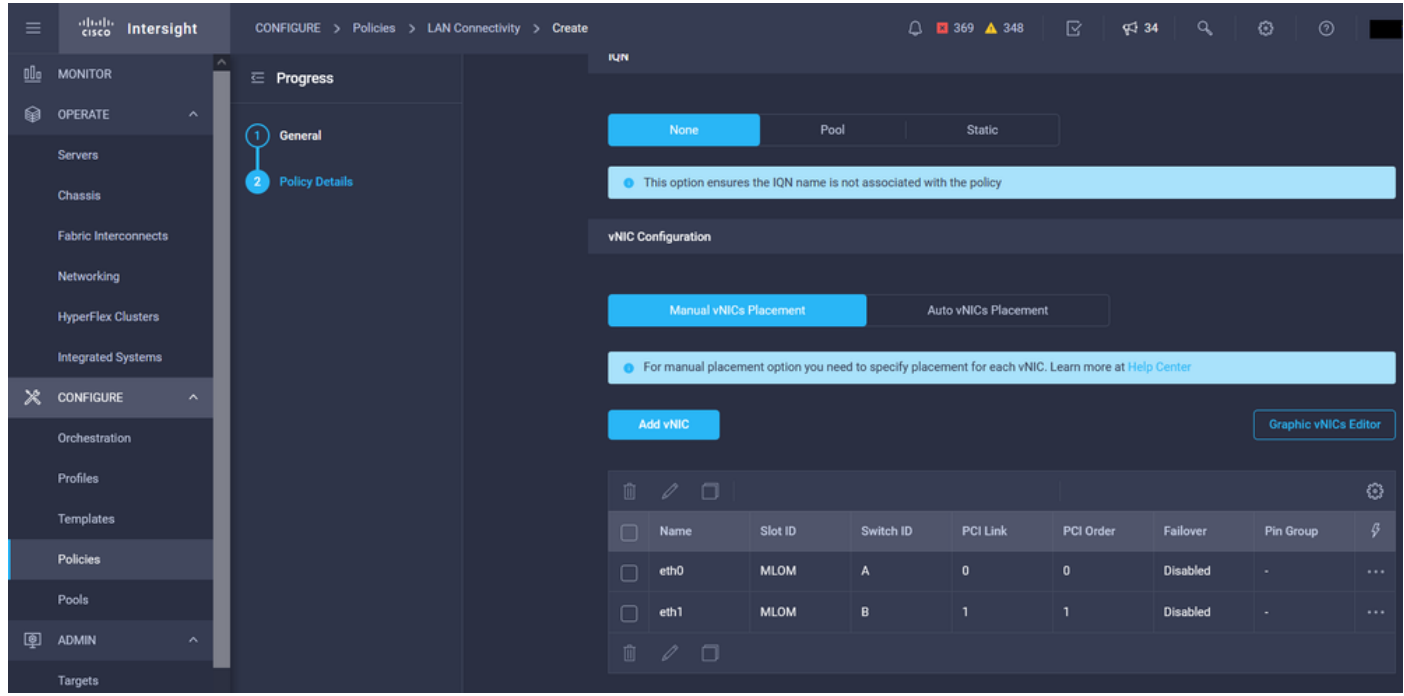

Finally, create the **LAN Connectivity Policy**. Once created, assign it to a **UCS Server Profile**.

**Step 5**. Create a Server profile.

Navigate to the **Profiles** tab, and then select **Create UCS Server Profile**.

Provide the **Organization** and **Name** details.

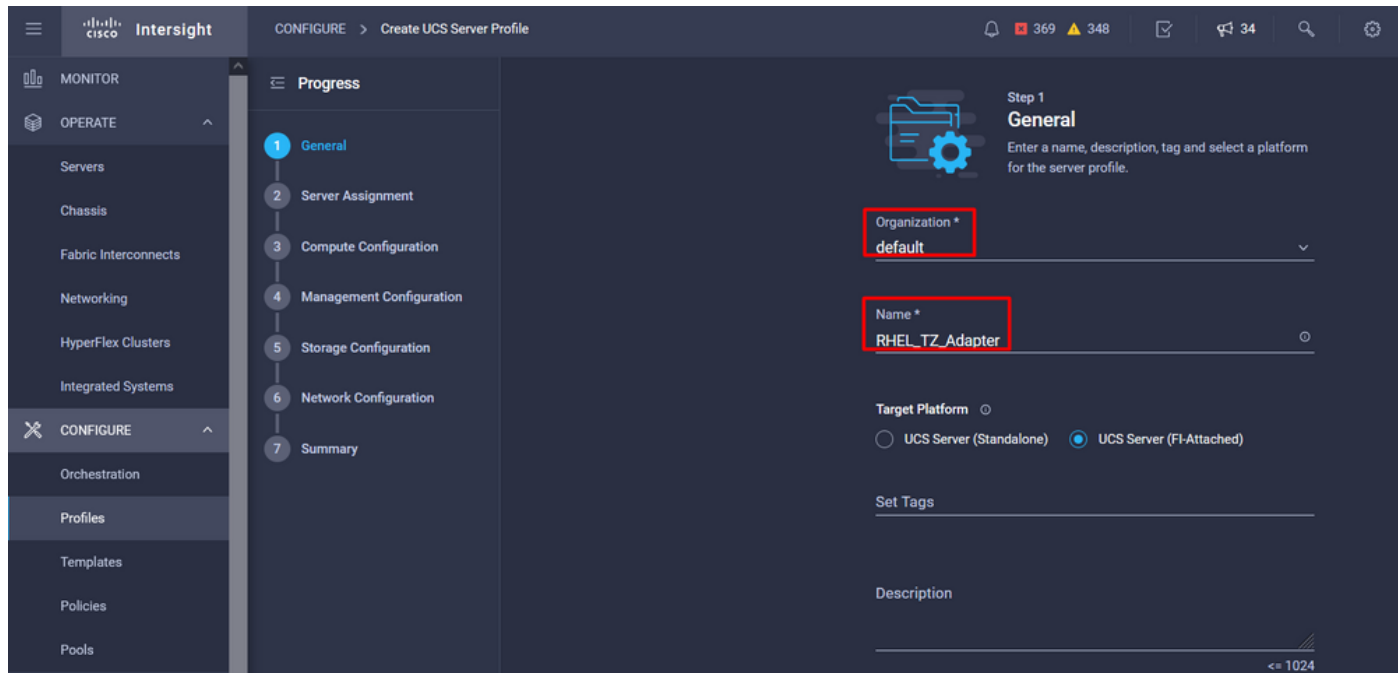

Select all the related configurations such as Compute, Management, and Storage settings.

Under Network configuration, select the appropriate **LAN Connectivity** policy.

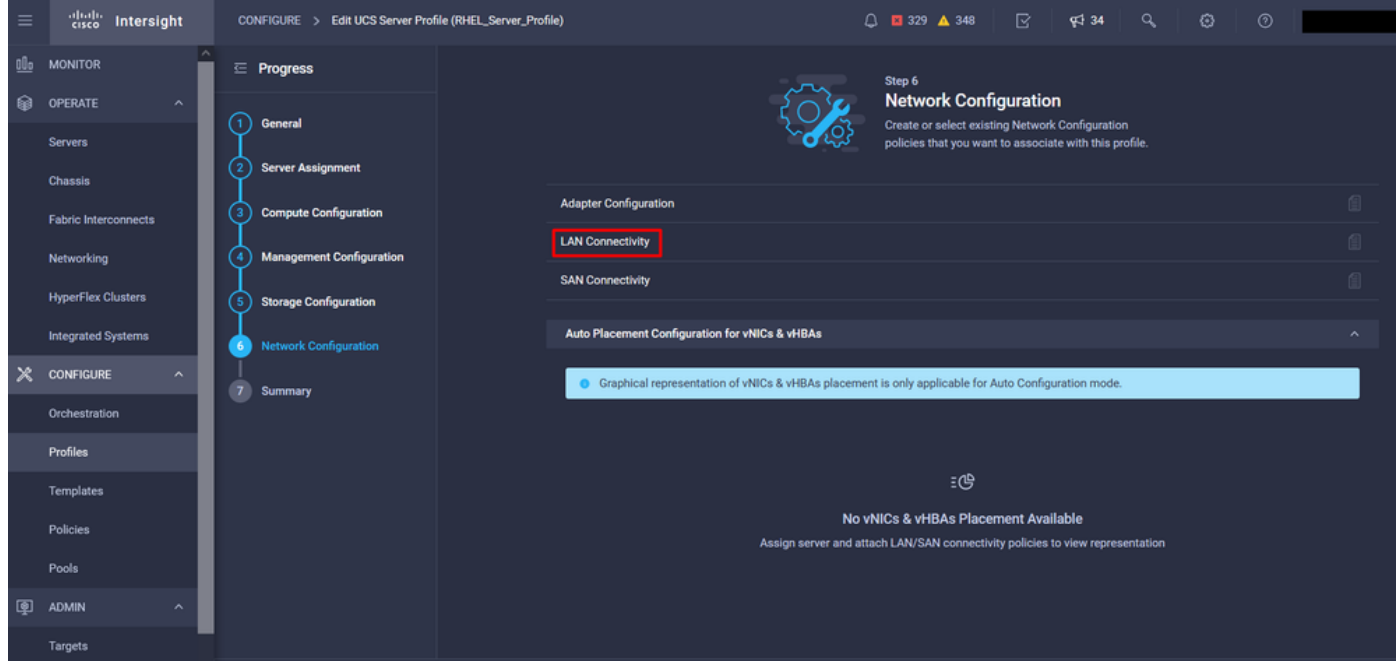

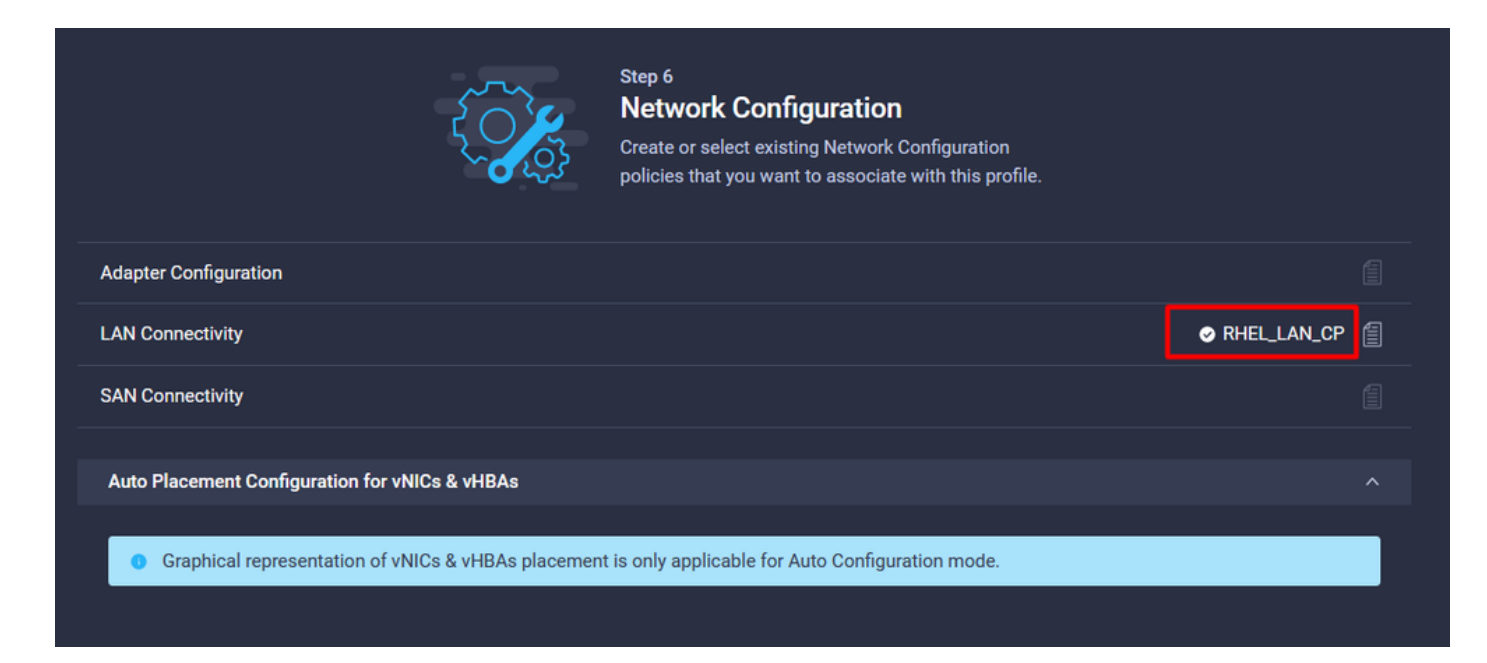

Select **Deploy** to configure the Server Profile and validate all the steps are completed successfully.

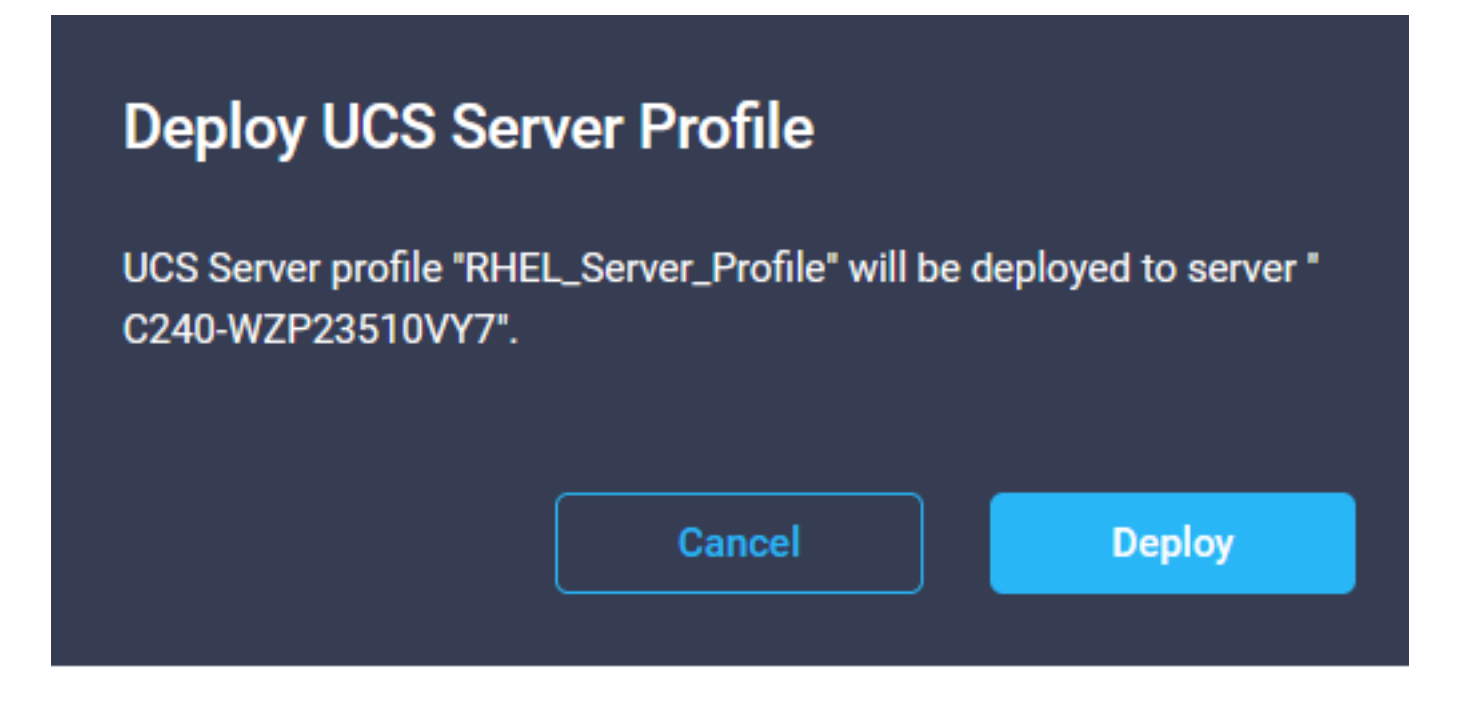

#### **Execution Flow**

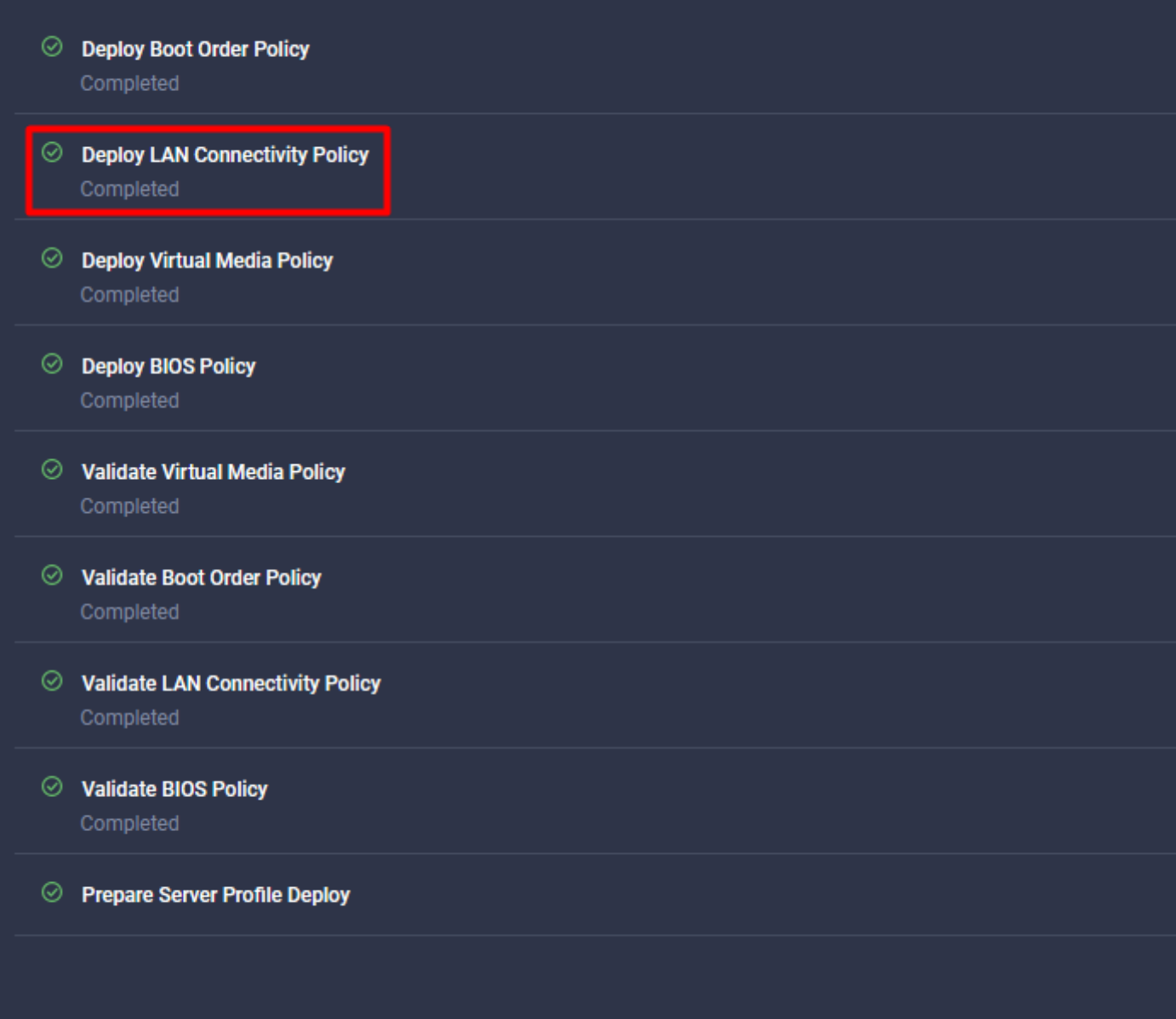

### **Verify**

Use this section to confirm that your configuration works properly.

#### **Validate the adapter settings on RHEL.**

To check the currently available resources provided by the VIC adapter, validate the transmit and receive queues on the **dmesg** file:

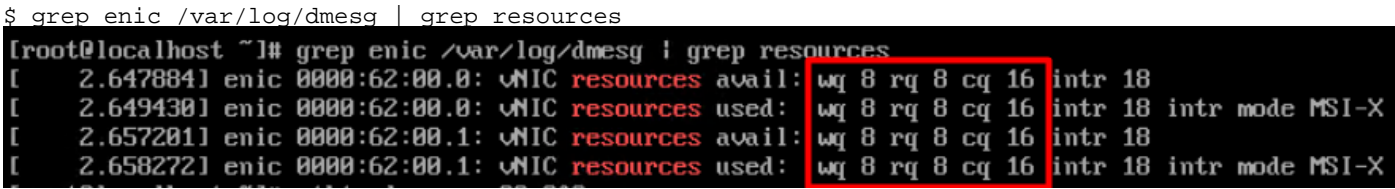

Validate the configured **Ring Size**.

ethtool -g *interface\_name*

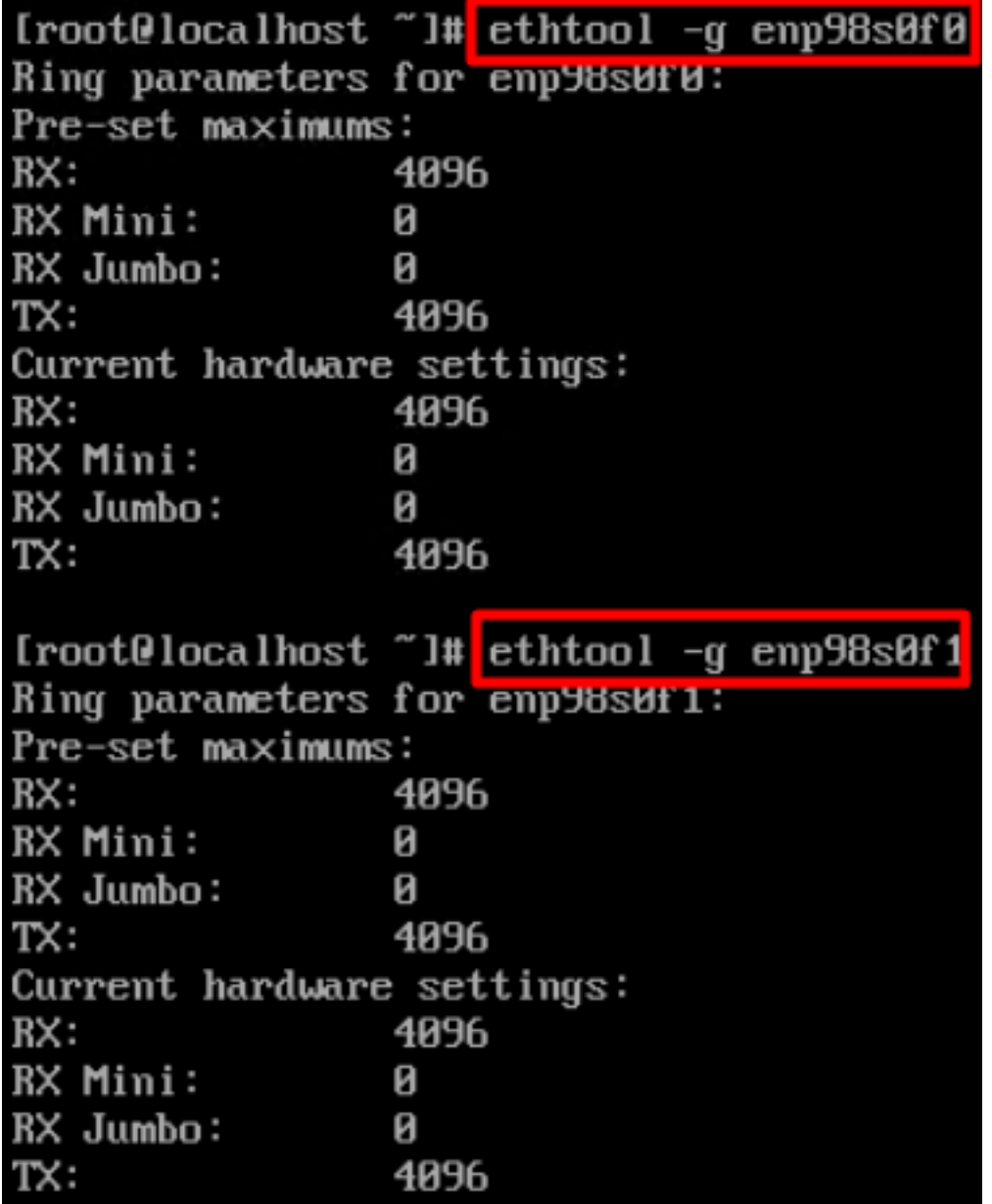

#### **Validate the adapter settings on VMware ESXi.**

In order to check the current available resources provided by the VIC adapter, validate the transmit and receive queues with the command below, where X is the vmnic number.

vsish -e get /net/pNics/vmnicX/txqueues/info vsish -e get /net/pNics/vmnicX/rxqueues/info Run this command to validate the ring size:

esxcli network nic ring current get -n vmnicX

#### **Validate the adapter settings directly on UCS.**

In order to validate the settings, connect to any of the Fabric Interconnects via SSH.

Connect to the server adapter with the command **connect adapter x/y/z** where **x** is the chassis number, **y** is the slot number and **z** is the adapter number.

When connected to the adapter, on the extra login, enter **dbgsh**.

Run the command **attach-mcp**.

UCS-IMM-A# **connect adapter 1/1/1**

Next run the command **vnicl** , to list the available vnics.

Look for the corresponding vnic name **eth0** and **eth1** and validate the settings.

```
Entering character mode
Escape character is '^]'.
(none) login: dbgsh
adapter (top):1#
adapter (top):4# attach-mcp
adapter (mcp):1# vnicl
adapter (mcp):19# vnicl
================================
vnicid : 18
name : eth0
type : enet
state : UP
adminst : UP
flags : OPEN, INIT, LINKUP, NOTIFY_INIT, ENABLE, USING_DEVCMD2
ucsm name : eth0
spec_flags : MULTIFUNC, TRUNK
mq_spec_flags :
slot : 0
h:bdf : 0:03:00.0
vs.mac : 00:25:b5:01:00:46
mac : 00:25:b5:01:00:46
vifid : 801
vifcookie : 801
uif : 0
portchannel_bypass : 0x0
cos : 0
vlan : 0
rate_limit : unlimited
cur_rate : unlimited
stby_vifid : 0
stby_vifcookie : 0
stby_recovery_delay : 0
channel : 0
stdby channel : 0
profile :
stdby_profile :
init_errno : 0
cdn : eth0
devspec_flags : TSO, LRO, RXCSUM, TXCSUM, RSS, RSSHASH_IPV4, RSSHASH_TCPIPV4, RSSHASH_IPV6,
RSSHASH_TCPIPV6
lif : 18
vmode : STATIC
encap mode : NONE
host wq : [11-18] (n=8)
```
host rq : [2010-2017] (n=8) (h=0x080107da) host cq : [2002-2017] (n=16) host intr : [3008-3025] (n=18) notify : pa=0x10384de000/40 intr=17 devcmd2 wq : [19] (n=1) ================================ vnicid : 19 name : eth1 type : enet state : UP adminst : UP flags : OPEN, INIT, LINKUP, NOTIFY\_INIT, ENABLE, USING\_DEVCMD2 ucsm name : eth1 spec\_flags : MULTIFUNC, TRUNK mq\_spec\_flags : slot : 0 h:bdf : 0:03:00.1 vs.mac : 00:25:b5:01:00:45 mac : 00:25:b5:01:00:45 vifid : 800 vifcookie : 800 uif : 1 portchannel\_bypass : 0x0 cos : 0 vlan : 0 rate\_limit : unlimited cur rate : unlimited stby\_vifid : 0 stby\_vifcookie : 0 stby recovery delay : 0 channel : 0 stdby\_channel : 0 profile : stdby\_profile : init\_errno : 0 cdn : eth1 devspec\_flags : TSO, LRO, RXCSUM, TXCSUM, RSS, RSSHASH\_IPV4, RSSHASH\_TCPIPV4, RSSHASH\_IPV6, RSSHASH\_TCPIPV6 lif : 19 vmode : STATIC encap mode : NONE host wq : [20-27] (n=8) host rq : [2002-2009] (n=8) (h=0x080107d2) host cq : [1986-2001] (n=16) host intr : [2976-2993] (n=18) notify : pa=0x1038e27000/40 intr=17 devcmd2 wq : [28] (n=1) ================================

#### **Related Information**

**[Technical Support & Documentation - Cisco Systems](https://www.cisco.com/c/en/us/support/index.html?referring_site=bodynav)**

**[Server Profiles in Intersight](https://intersight.com/help/saas/features/servers/operate#server_profiles)**

**[Tuning Guidelines for Cisco UCS Virtual Interface Cards \(White Paper\)](https://www.cisco.com/c/en/us/products/collateral/interfaces-modules/unified-computing-system-adapters/victuning-wp.html)**

**[Red Hat Enterprise Linux Network Performance Tuning Guide](https://access.redhat.com/sites/default/files/attachments/20150325_network_performance_tuning.pdf)**